## **Customer Online Payments**

**You will need your:** 

- **Library Card number and PIN**
- **Credit/Debit Card number, name as printed on that card and the 3-digit security number from the signature strip on the back of that card**
- **Verified by Visa or SecureCode password if you are signed up to it**

Go to the library catalogue system: <https://miltonkeynes.spydus.co.uk/>

Log in to your account through the online catalogue as normal.

Click **Pay Online** on the top menu list:

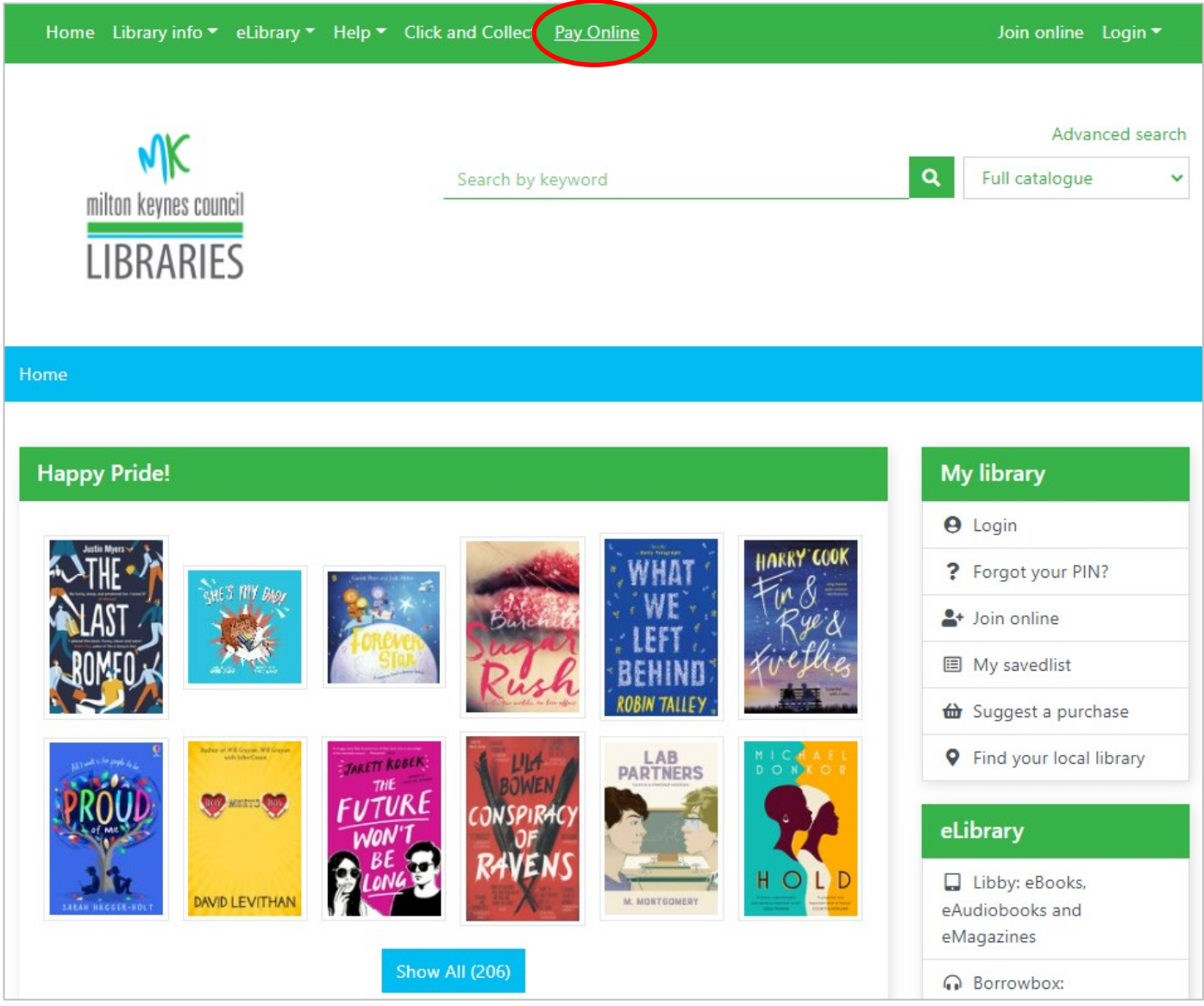

If you are not logged into the library system, it will prompt you to log in:

You will need your library card number (shown under the barcode on your library card) and your PIN which will have been set up when you joined the library. When you enter your library card do not enter the B at the beginning.

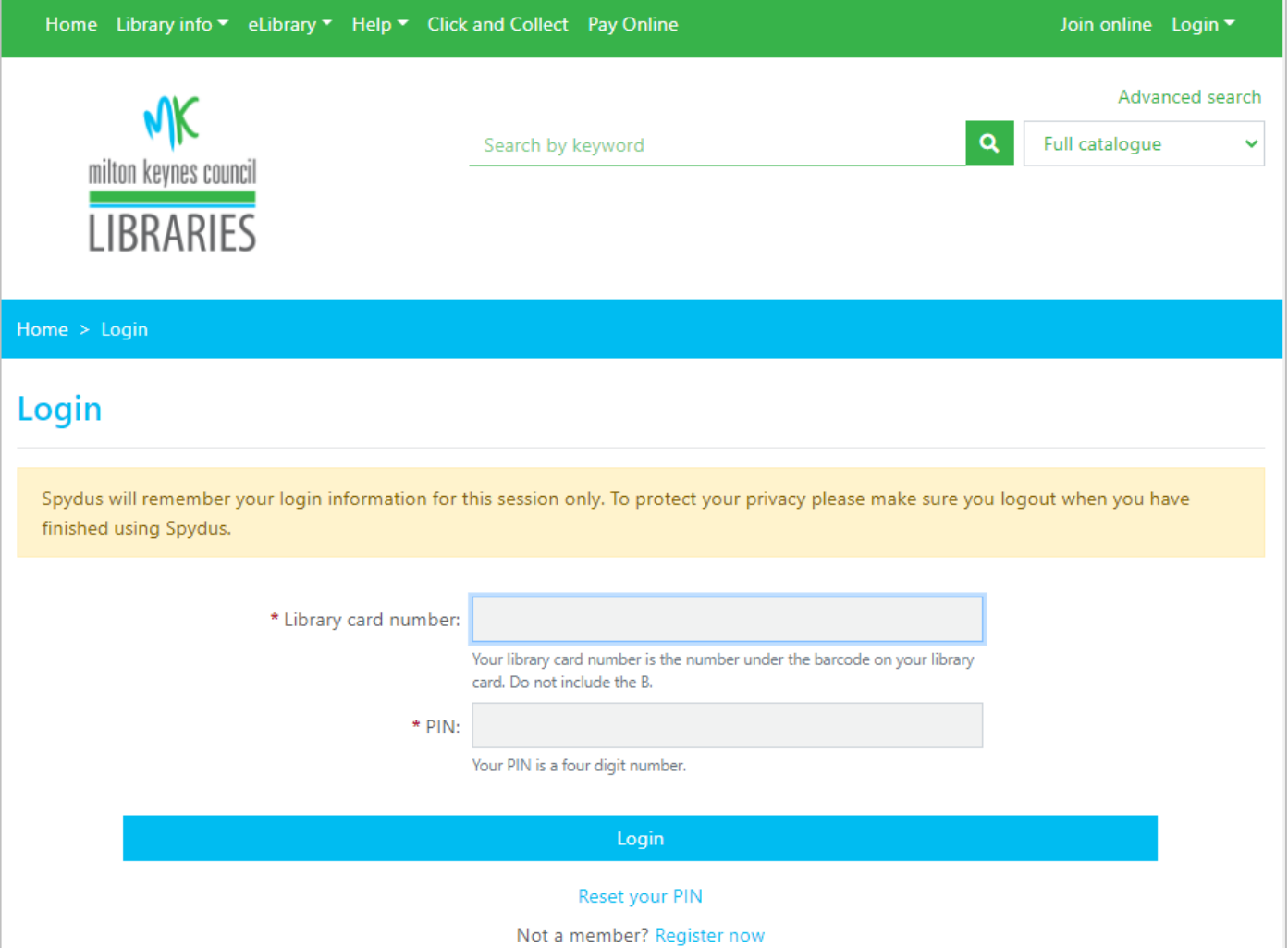

If you are using a mobile device, the Pay Online link is under the menu icon in the top left corner of the screen:

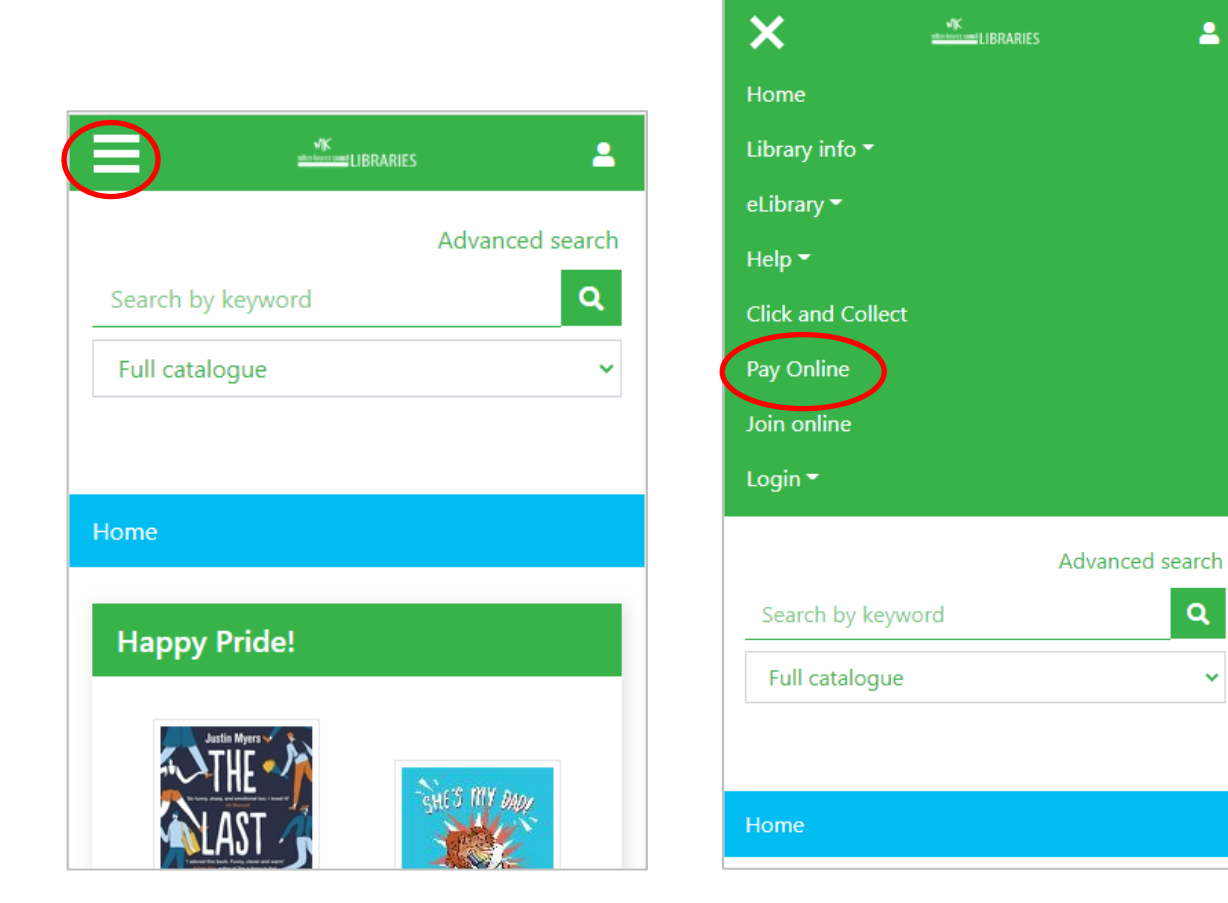

A new page will open with a list of payable charges. Please note if items are still on loan and overdue the charge related to it cannot be paid.

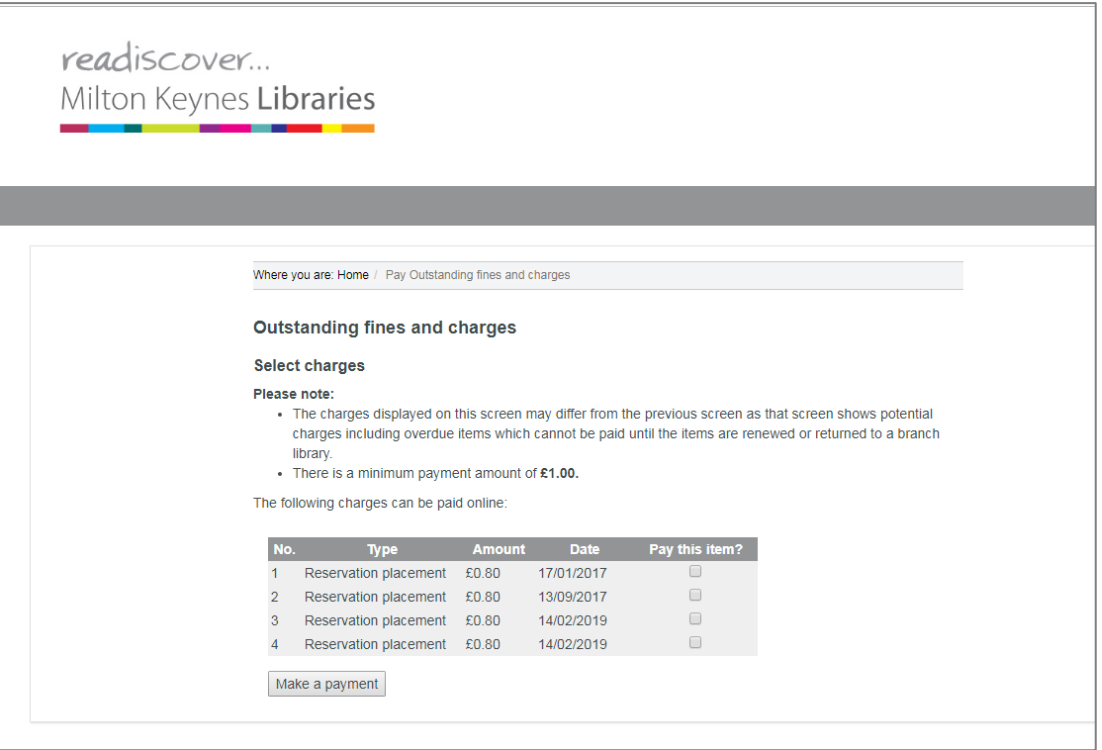

Select the items you wish to pay - If no items are ticked before clicking **Make a payment** the transaction will fail.

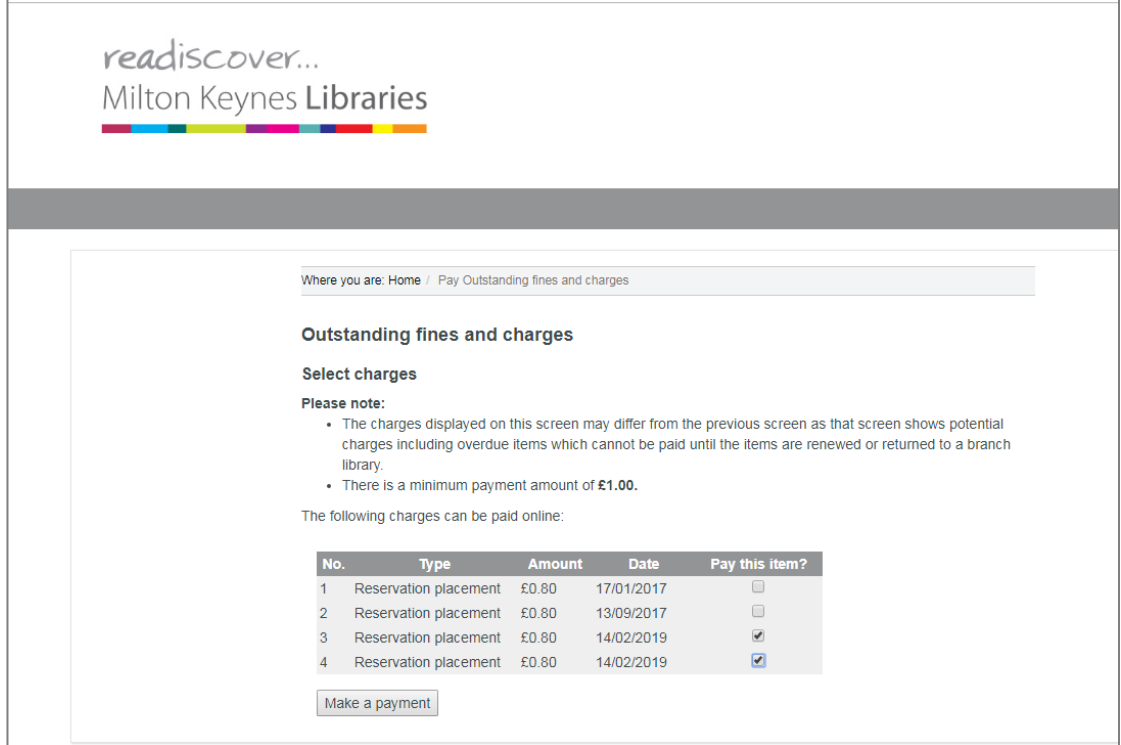

Click **Make a payment**. The Make a payment screen opens.

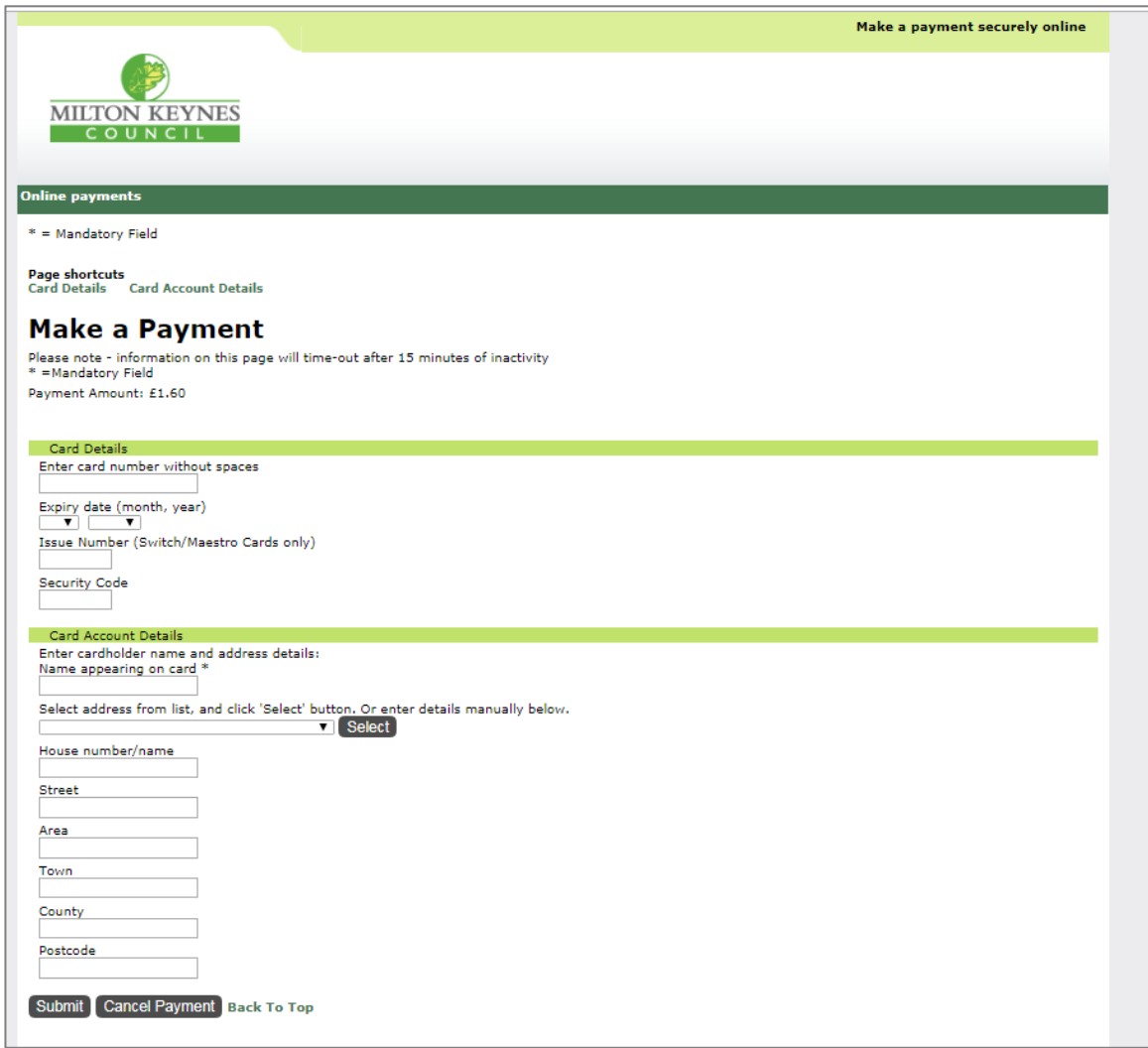

Fill in your Credit/Debit Card number, no spaces. Card expiry date and the security code from the back of card, usually on the signature strip.

Fill in your card account details. All boxes marked with an \* must be completed. Name appearing on card must be the name on your Credit/Debit card not Library card.

Click '**Submit**'.

F

A payment confirmation page will open but it isn't really confirming the payment yet. It is actually asking you to approve/confirm your payment

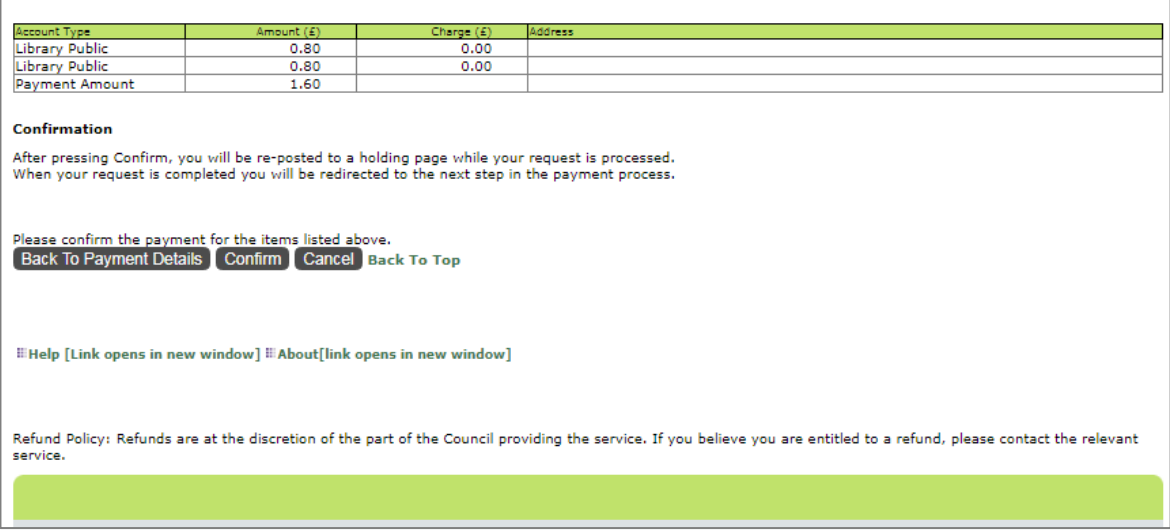

Check the details and click **Confirm**.

It is at this point that the additional Verified by Visa or SecureCode password box will come up, if registered for it.

Once that is completed and submitted, if it's successful you will see the screen below which has taken you back the online catalogue (OPAC) and gives you a chance to print this page as receipt of your payment. It also shows you a receipt number.

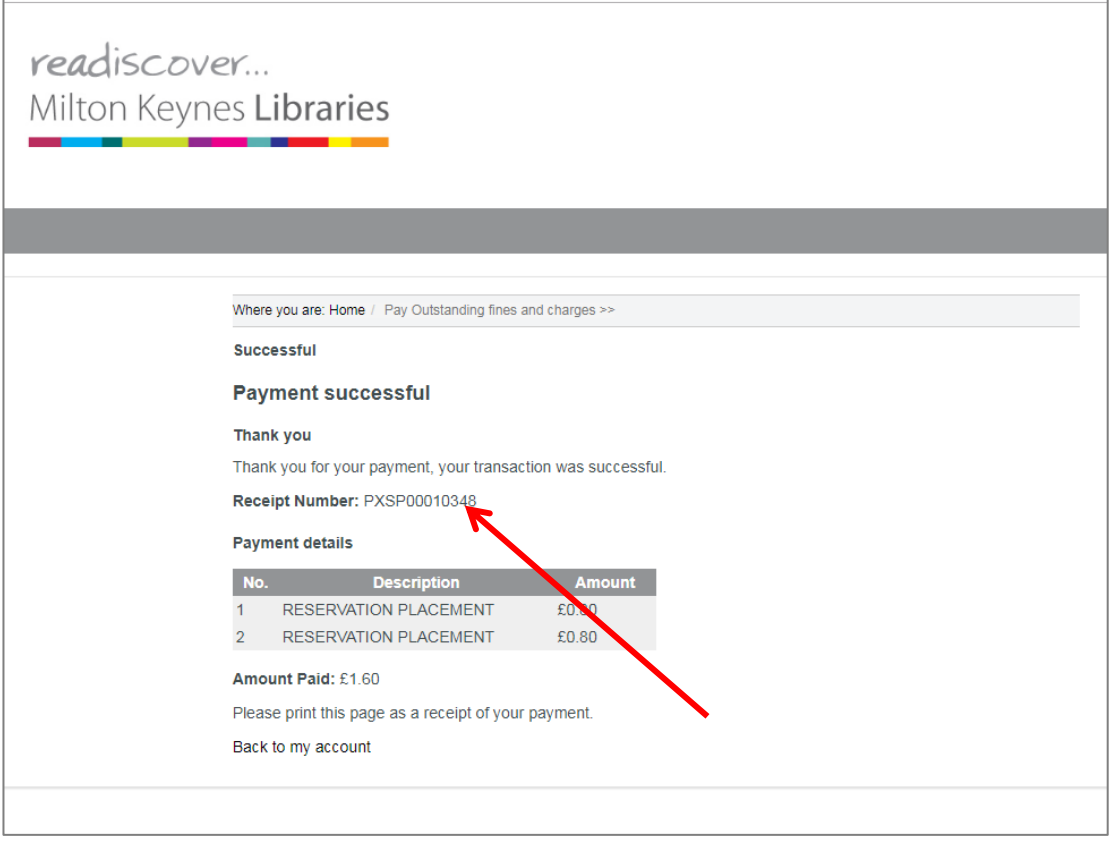

To return to your library account click **'Back to my account'**.